#### **VIEWING AND PRINTING DEPOSIT ADVICE VIA SKYWARD**

You can log into Skyward via McFarland School Website

## Choose Staff Area

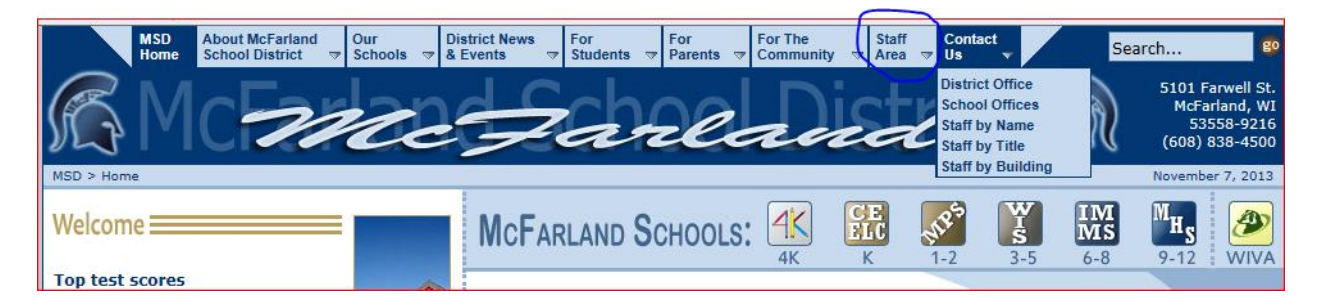

On the drop down choose Skyward/Aesop Sub System

#### Log into Skyward

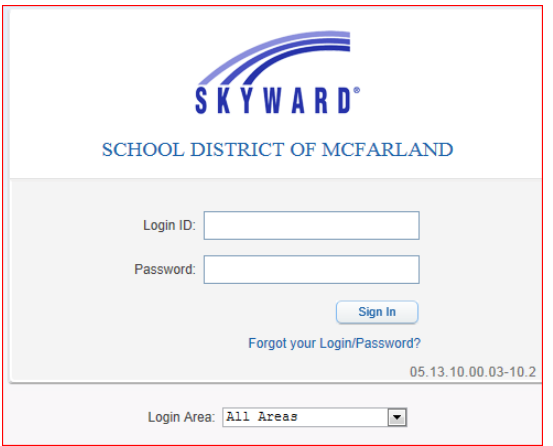

### On your home screen

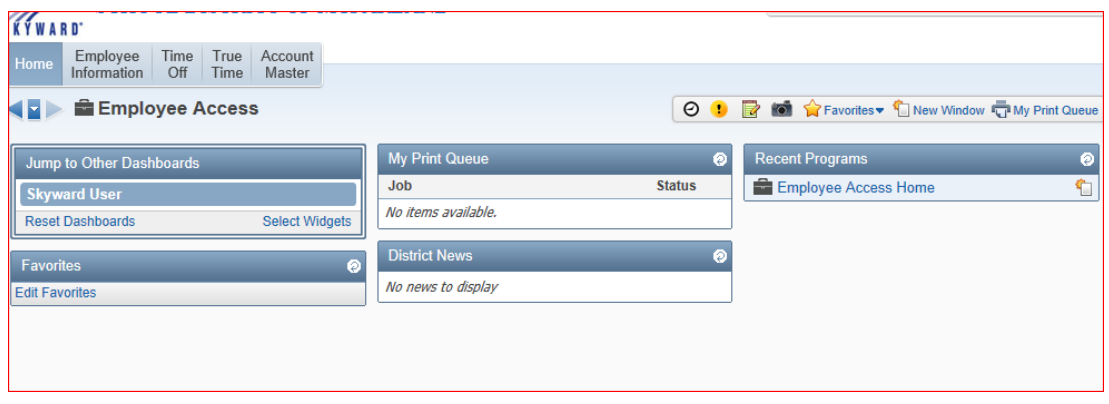

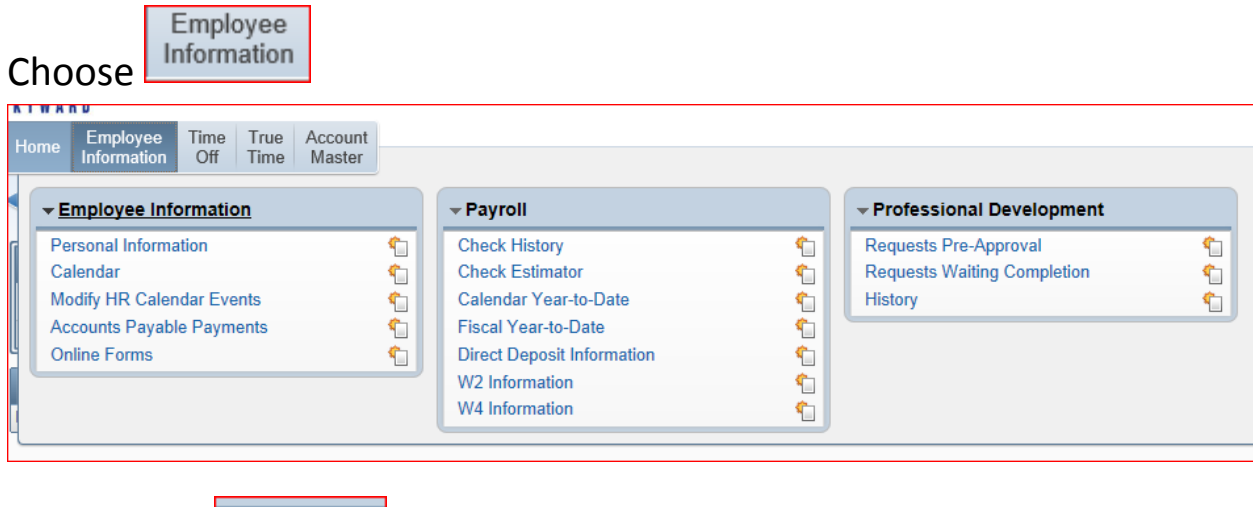

Then select Check History

# This will take you to your listing of Deposits

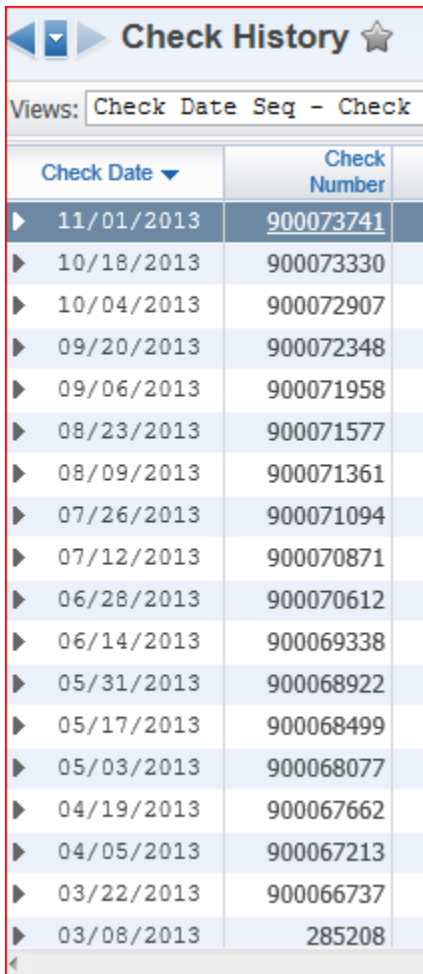

Click on the Check Number and it will populate your advice.

If you would like **Year-To-Date** totals to be shown/printed on your advice, then when you are on your Check History screen highlight the check you wish to view/print and select Show Check with YTD Amts located on the far right of your screen.

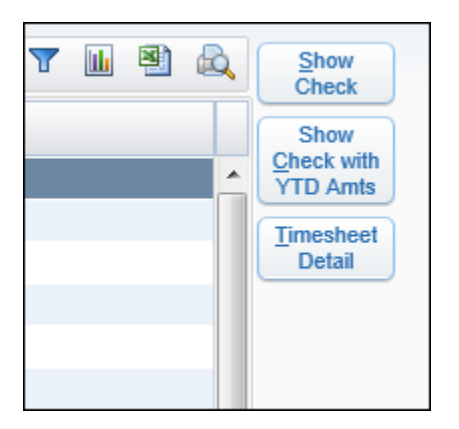

Once the advice has populated you can print the advice for your records.